# **Session 5**

# **Tool Time Tuesday**

Libby, stay up-to-date, ORCiD, and Box tips

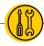

Presenters: Laurissa Gann & Lesli Moore; <a href="www.mdanderson.org/library/">www.mdanderson.org/library/</a>; RML-Help@mdanderson.org
Libby (ioS, Android, desktop)

- Free app for leadership & wellness books: <a href="https://mdanderson.overdrive.com/">https://mdanderson.overdrive.com/</a>
  - Download Libby or Overdrive
  - Search for "MD Anderson"
  - Login with MDACC credentials.
  - Download eBooks or place holds.

## ORCiD:

#### www.orcid.org

- Create an ID in less than 2 minutes.
- Claim your publications
  - Add your affiliation.
  - Scopus.com to your account.
  - Add conference abstracts, books, book chapters.
- Use your ORCiD
  - In your email signature
  - On your NIH biosketch

# Stay up-to-date

- Google News or Google Scholar
- Researcher app: Follow a feed of the latest journal articles in your subject area.
- Howtogeek.com: Fast way to get an answer to some of your tech questions.
- Feedly.com: Follow journals, news sources, blogs, YouTube channels. Create subject categories to combine sources. Use the "Read later" feature to review the topic later.

## Box Tips (mdacc.box.com)

- **Sync**: Download from the Software Center (3 MD Anderson devices only). Choose what you want to sync. (page 21 of Box.com guide)
- **Edits**: This allows you to edit your Microsoft documents (Word, PowerPoint, Excel). Choose the "Open" button in Box to live edit a document. (page 20 of Box.com guide)
- Access Stats: Properties → access stats (page 16 of Box.com guide)
- Assign Tasks: General Task or Approval Task (page 13 of Box.com guide)
- **Control permissions**: Go to Settings on any folder. Control who can send invites. Automatically unshare or delete a folder. Change notification settings (page 17 of Box.com guide)
- Version History: Properties → version history (page 15 of Box.com guide)
- Add to favorites: Favorite a folder or set of folders so they appear on your landing page.
- **Spring cleaning your files: E**nd a collaboration (More Actions → End Collaboration
- Delete files (page 6 of the Box.com guide)
- Recover deleted files (page 7 of the Box.com guide)